# **การบันทึกกลับจากพักงาน**

## **จากแฟ้ ม Excel**

### **วตัถุประสงค์**

เพื่อให้ผู้ใช้สามารถบันทึกกลับจากพักงานเมื่อพนักงาน ที่ถูกพักงานกลับมาท างานได้เพื่อให้โปรแกรมจะเริ่มคิดเงินเดือน ให้กับพนักงานตามปกติ

#### $*$  บันทึกพักงานตามแฟ้ม Excel

เป็นการบันทึกการกลับจากพักงานของพนักงาน โดยทำการ Import ข้อมูลกลับจากพักงานของพนักงานจากไฟล์ Excel โดยสามารถสร้างไฟล์ Excel เพื่อใช้สำหรับบันทึกการกลับจากพักงานของพนักงานได้

#### **วิธีการสร้างแฟ้ ม Excel**

 เลือก**หน้าจองานเงินเดือน** คลิก **เงินได้เงินหัก**เลือก **พักงาน** คลิก **ไอคอนเพิ่มเติม** เลือก **กลับจาก พักงาน** เลือก **บันทึกหลายพนักงานกลับจากลาพักไม่พร้อมกัน**

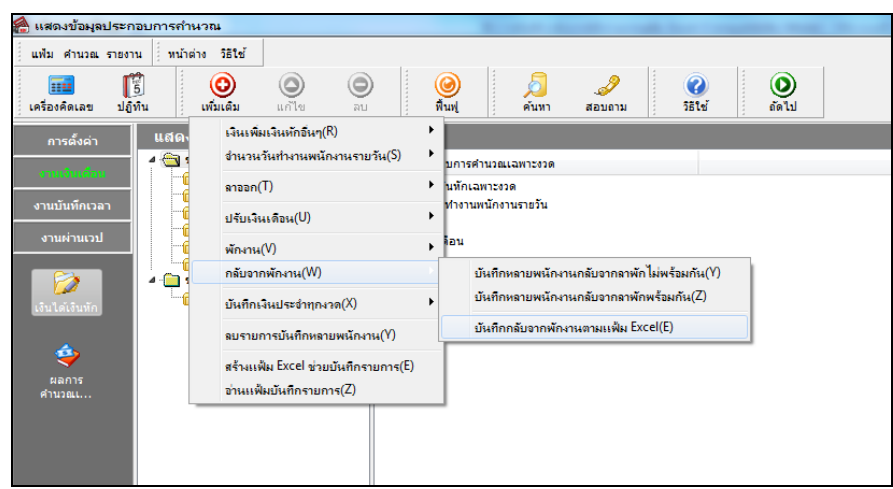

เมื่อเขา้สู่หนา้จอ นา เขา้ขอ้มูล.กลับจากพักงาน แล้ว คลิกที่ **สร้างแฟ้ มตัวอย่าง**

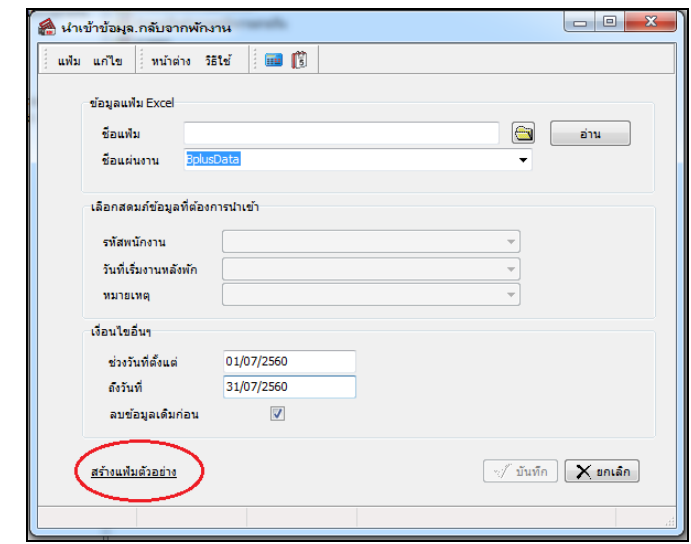

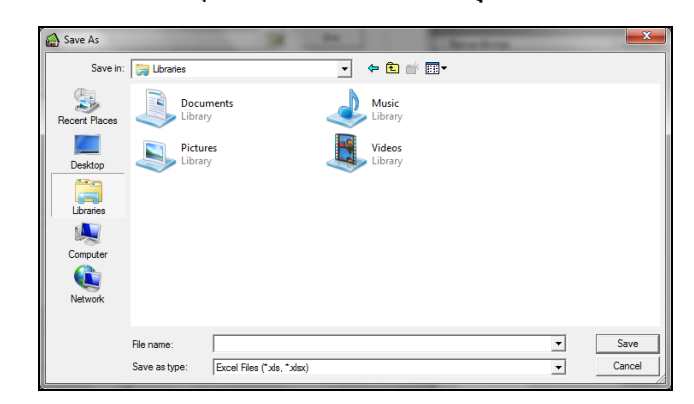

ระบุ **ที่เก็บแฟ้ ม Excel**  ระบุ **ชื่อแฟ้ ม Excel** คลิก **ปุ่ม Save**

 $\blacktriangleright$  บันทึกข้อมูลการกลับจากลาพักของพนักงานลงในไฟล์ Excel โดยต้องมีข้อมูลที่จำเป็นสำหรับการ Import เข้า สู่ระบบเงินเดือน ตามรายละเอียดดา้นล่างน้ี คลิก **ปุ่ม Save**

1. หัวคอลัมน์ ที่จะต้องใช้เพื่ออ้างอิงกับโปรแกรมเงินเดือน ได้แก่ รหัสพนักงาน, วันที่เริ่มงานหลังพัก และ

หมายเหตุ

2. ข้อมูลที่ต้องกรอกในแฟ้ม ได้แก่ รหัสพนักงาน, วันที่เริ่มงานหลังพัก และหมายเหตุ ดังรูป

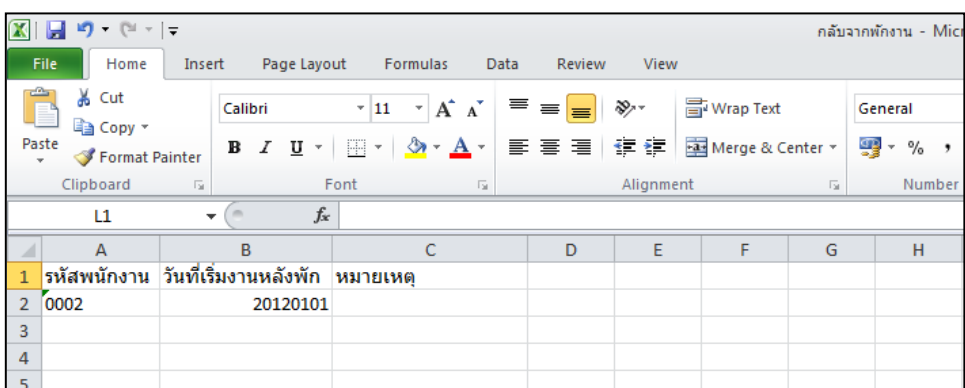

**ค าอธิบาย**

- **วันที่เริ่มงานหลังพัก** คือ การระบุวันที่กลับมาเริ่มงานของพนักงานหลังจากพักงาน
- **เหตุผลที่พักงาน คื**อ การระบุข้อความหมายเหตุของพนักงานที่กลับจากพักงาน (ถ้ามี)

#### **วิธีบันทึกลาพักจากแฟ้ ม Excel**

เมื่อบันทึกข้อมูลการกลับจากพักงานของพนักงานในไฟล์ Excel เรียบร้อยแล้ว สามารถ Import ข้อมูลกลับจากพัก งานของพนักงานที่บันทึกในไฟล์ Excel ใหเ้ขา้โปรแกรมเงินเดือน โดยมีวธิีการดงัน้ี

 เลือก**หน้าจองานเงินเดือน** คลิก **เงินได้เงินหัก**เลือก **พักงาน** คลิก **ไอคอนเพิ่มเติม** เลือก **กลับจาก พักงาน** เลือก **บันทึกหลายพนักงานกลับจากลาพักไม่พร้อมกัน**

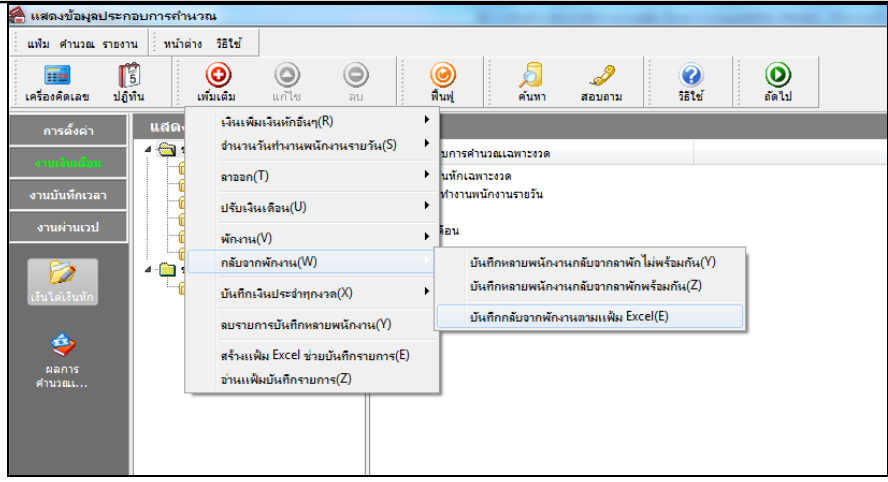

 $\triangleright$  เมื่อเข้าสู่หน้าจอ นำเข้าข้อมูล.กลับจากพักงาน แล้ว ทำการกำหนดรายละเอียดตามคำอธิบายด้านล่างนี้

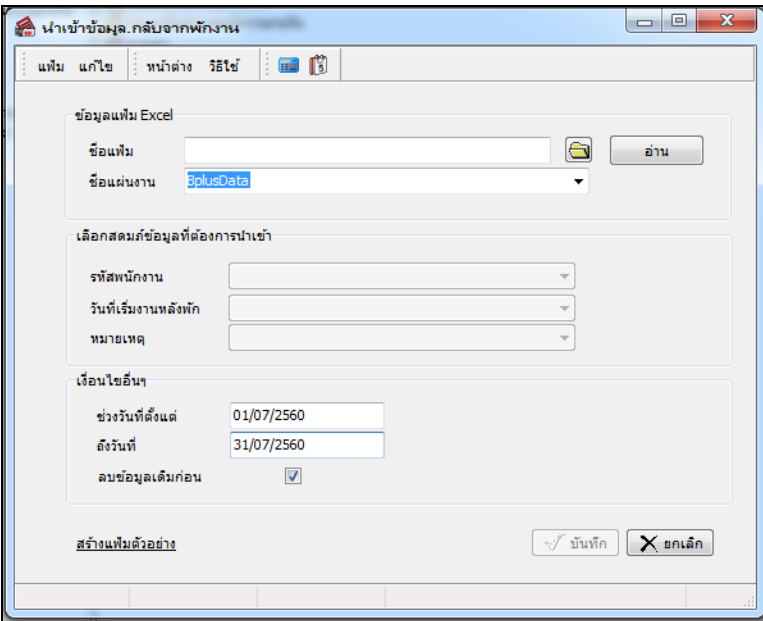

**ค าอธิบาย**

- **ข้อมูลแฟ้ม Excel** 
	- **ชื่อแฟ้ม** คือ ทำการกำหนดแฟ้ม Excel ที่จะนำข้อมูลกลับจากพักงานของพนักงานเข้าสู่ระบบเงินเดือน โดยคลิกที่

ปุ่ม ⊜

**● ชื่อแผ่นงาน** คือ กำหนดชื่อ Sheet ที่บันทึกข้อมูลกลับจากพักงานของพนักงานใน Excel จากนั้นให้ทำการคลิกปุ่ม

 $\vert$  โปรแกรมทำการดึงชื่อคอลัมน์ในไฟล์ Excel มาแสดงในสดมภ์ข้อมูล เพื่อใช้ทำการจับคู่รายการกลับจากพักงานที่อยู่ อ่าน ในไฟล์ Excelกบัรหสัของกลับจากพักงานที่อยใู่ นระบบเงินเดือน ดังรูป

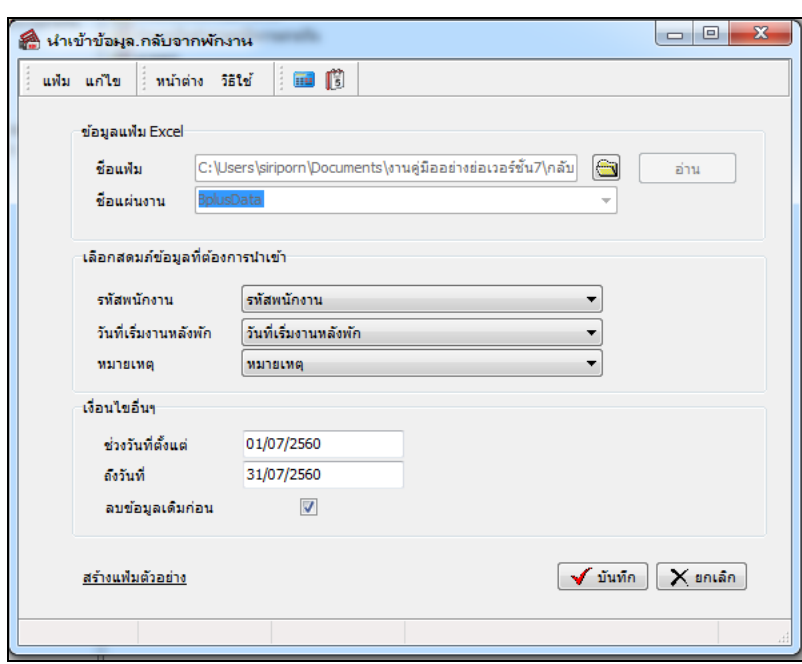

**■ เลือกสดมภ์ข้อมูลที่ต้องการนำเข้า** เป็นข้อมูลสำคัญที่จะต้องทำการกำหนด ได้แก่ รหัสพนักงาน, วันที่เริ่มงานหลังพัก และหมายเหตุโดยท่านจะตอ้งทา การจบัคู่ชื่อสดมภ์ข้อมูลใหต้รงกบัข้อมูลที่บันทึกในไฟล์Excel ที่ต้องการโอนข้อมูลเข้าระบบ เงินเดือน

**เงื่อนไขอื่นๆ** 

**● ช่วงวันที่ตั้งแต่..ถึงวันที่...** คือ การกำหนดว่าต้องการนำเข้าข้อมลกลับจากพักงานของวันที่ใดในไฟล์ Excel เข้าส่ ระบบเงินเดือน

**• ลบข้อมูลเดิมก่อน** คือ การกำหนดให้โปรแกรมทราบว่าต้องการลบข้อมูลกลับจากพักงานเดิมออกก่อนหรือไม่ กรณี ต้องการให้โปรแกรมทำการลบข้อมูลกลับจากพักงานเดิมออกก่อน ให้คลิก  $|{\boldsymbol \checkmark}|$  หลัง "ลบข้อมูลเดิมก่อน" หากไม่คลิก  $|{\boldsymbol \checkmark}|$ หลัง "ลบข้อมูลเดิมก่อน" โปรแกรมจะทำการโอนข้อมูลกลับจากพักงานจากไฟล์ Excel เข้าสู่ระบบเงินเดือน โดยไม่ได้ลบข้อมูล กลับจากพักงานเดิมออก

 $\triangleright$  เมื่อทำการระบุข้อมูลครบเรียบร้อยแล้ว ให้คลิกปุ่ม  $\overline{|\bigtriangledown$ ฉันถือ พื่อให้โปรแกรมทำการอ่านข้อมูลกลับจาก พักงานจากไฟล์ Excel เข้าบันทึกในระบบเงินเดือนให้อัตโนมัติ

 $\triangleright$  แต่หากไม่ต้องการอ่านข้อมูลกลับจากพักงานจากไฟล์ Excel ให้คลิกปุ่ม  $\lfloor \mathsf{X} \right\rfloor$ หลัก ให้อออกจากหน้าจอ

 $\blacktriangleright$  เมื่อโปรแกรมทำการบันทึกข้อมูลกลับจากพักงานจากแฟ้ม Excel เรียบร้อยแล้ว โปรแกรมจะแสดงหน้าจอ แสดงสถานภาพการทำงาน แจ้งรายละเอียดการดำเนินการ ดังรูป

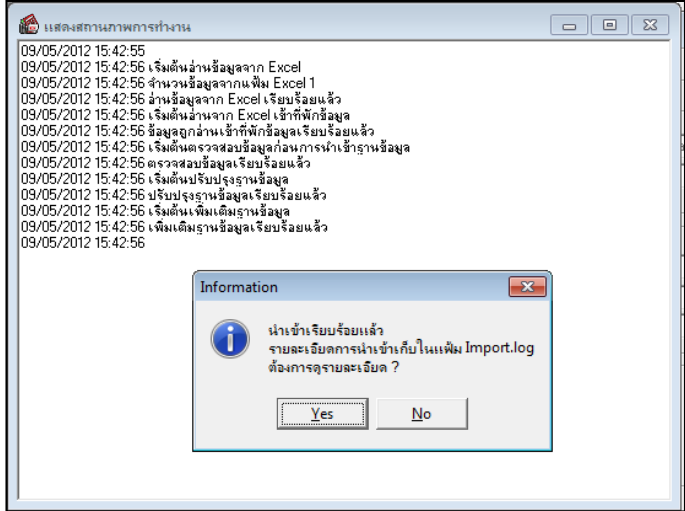

 $\triangleright$  เมื่อโปรแกรมแสดงหน้าจอ Information ว่า นำเข้าเรียบร้อยแล้ว หากต้องการดูรายละเอียดการนำเข้าเก็บใน แฟ้ม Import.log ให้คลิกปุ่ม <mark>[westiast]</mark> โปรแกรมจะแสดงรายละเอียดการนำเข้าข้อมูลกลับจากพักงานในชื่อไฟล์ Import.log ด้วยโปรแกรม Notepad แต่หากไม่ต้องการแสดงรายละเอียดการนำข้อมูลกลับจากพักงานในไฟล์ชื่อ Import.log ให้คลิก ป่ม  $\underline{\mathsf{N}}\mathsf{o}$ 

#### **การแก้ไขรายการกลับจากพักงาน**

หลังจากทำการบันทึกรายการกลับจากพักงานแล้ว หากรายการกลับจากพักงานที่บันทึกไปแล้วไม่ถูกต้อง สามารถทำการ แกไ้ขได้โดยมีวธิีการดงัน้ี

#### **วิธีการแก้ไข**

 $\triangleright$  หน้าจอ แฟ้มพนักงาน  $\rightarrow$  กลิก เมนูบันทึก $\rightarrow$ เลือกกลับจากพักงาน $\rightarrow$ เลือกบันทึกหลายพนักงาน กลับจากลา **พักไม่พร้อมกัน สาขา, แผนก, หน่วยงาน หรือไซด์งาน ทตี่ ้องการบันทกึข้อมูล** คลิก **ปุ่มอ่านเดมิ** แกไ้ขรายการที่ไม่ ถูกต้อง คลิก **ปุ่มบันทกึหรือบันทกึจบ**

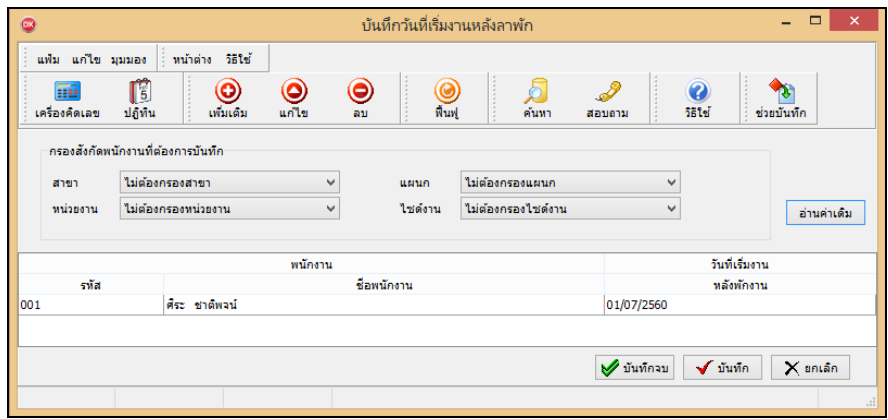

#### **การลบรายการกลับจากพักงาน**

หลังจากทำการบันทึกรายการกลับจากพักงานแล้ว หากต้องการลบรายการกลับจากพักงานที่บันทึกเกิน สามารถทำการลบ ได้โดยมีวธิีการดงัน้ี

**วิธีการลบ**

 หน้าจอ **แฟ้ มพนักงาน** คลิก **เมนูบันทกึ** เลือก**กลับจากพักงาน** เลือก **บันทึกหลายพนักงานกลับ จากลาพักไม่พร้อมกัน**  เลือก **แผนกที่ต้องการ** คลิก **ปุ่มอ่านเดมิ** คลิกเลือก **รายการที่ต้องการลบให้เป็ นแถบสี**  คลิก **ปุ่มลบ** คลิก **ปุ่มบันทกึหรือบันทกึจบ**

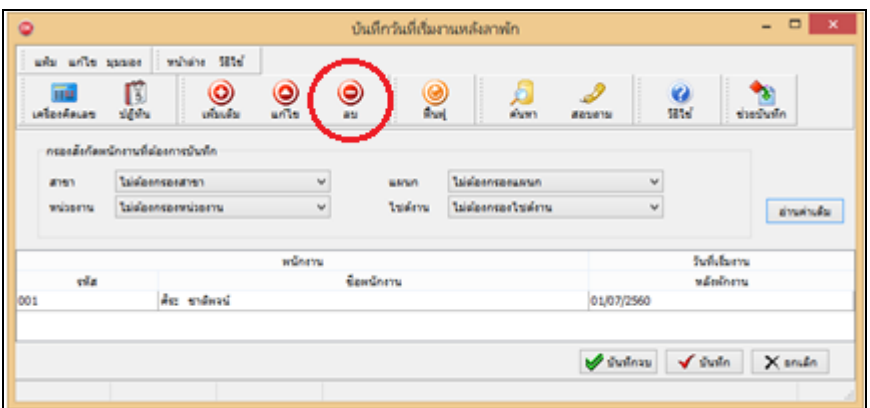

## **การพิมพ์รายงานเพื่อตรวจสอบการบันทึกกลับจากพักงาน**

ภายหลังจากทำการบันทึกข้อมูลกลับจากพักงานเรียบร้อยแล้ว ท่านสามารถทำการพิมพ์รายงานเพื่อตรวจสอบความถูกต้อง ของรายการกลับจากพักงานที่บันทึกได้

#### **วธิีการบันทกึข้อมูล**

 หน้าจอ**งานเงินเดือน**คลิก**เงินได้เงินหัก**คลิก **เมนูรายงาน**คลิก **รายงานการบันทึกการกลับจากพักงาน** เลือก **รายงานรายชื่อกลับจากพักงาน**

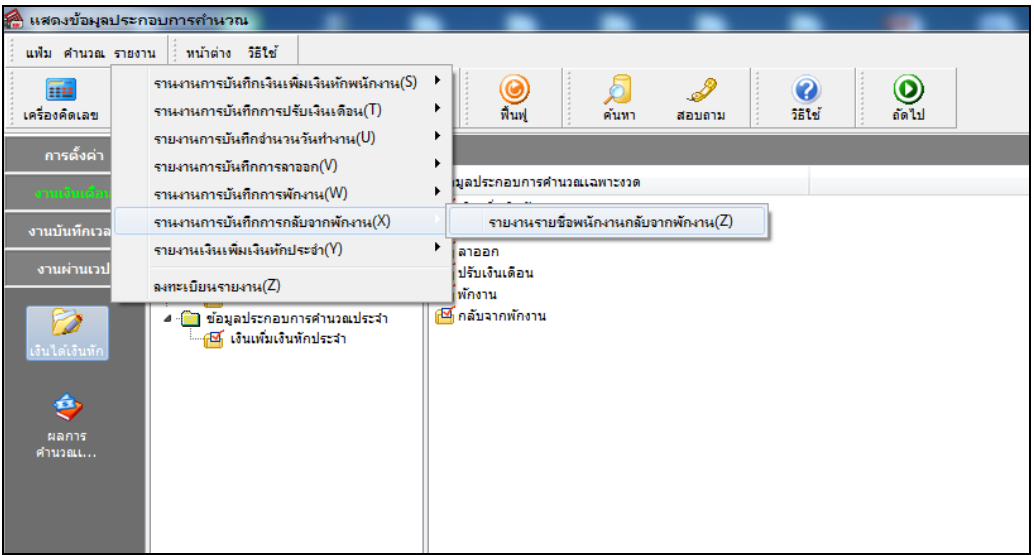

 $\blacktriangleright$  ระบุช่วงวันที่รายการของรายการกลับจากพักงานที่ต้องการตรวจสอบ และคลิก **ปุ่มเริ่มพิมพ์** 

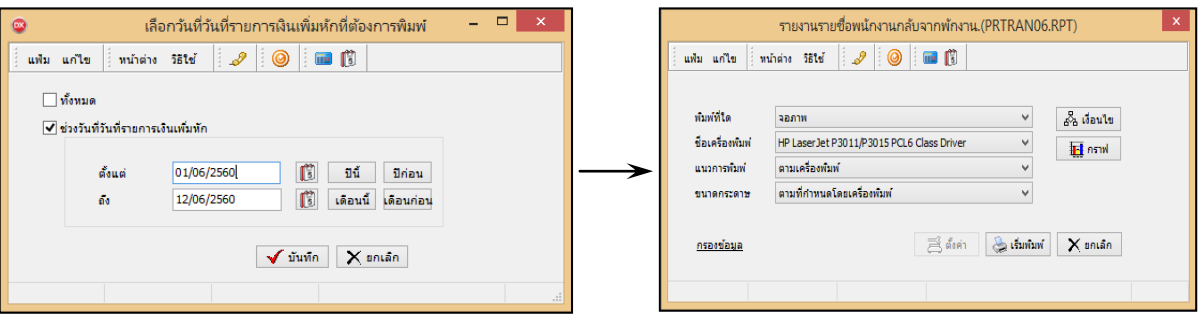

โปรแกรมจะแสดงจอภาพรายงาน ดังรูป

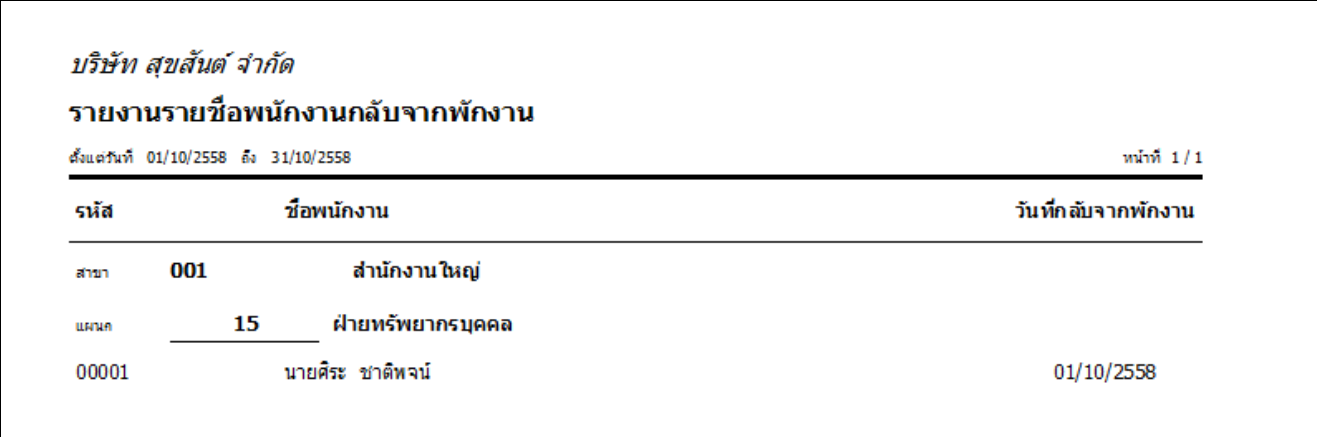

## **สิ่งที่ควรทราบ**

ึ การบันทึกกลับจากพักงานสามารถบันทึกได้ ในกรณีที่พนักงานกลับมาทำงานหลังจากงวดที่พักงาน และพนักงานมี ี สถานภาพเป็น **พักงาน** เท่านั้น